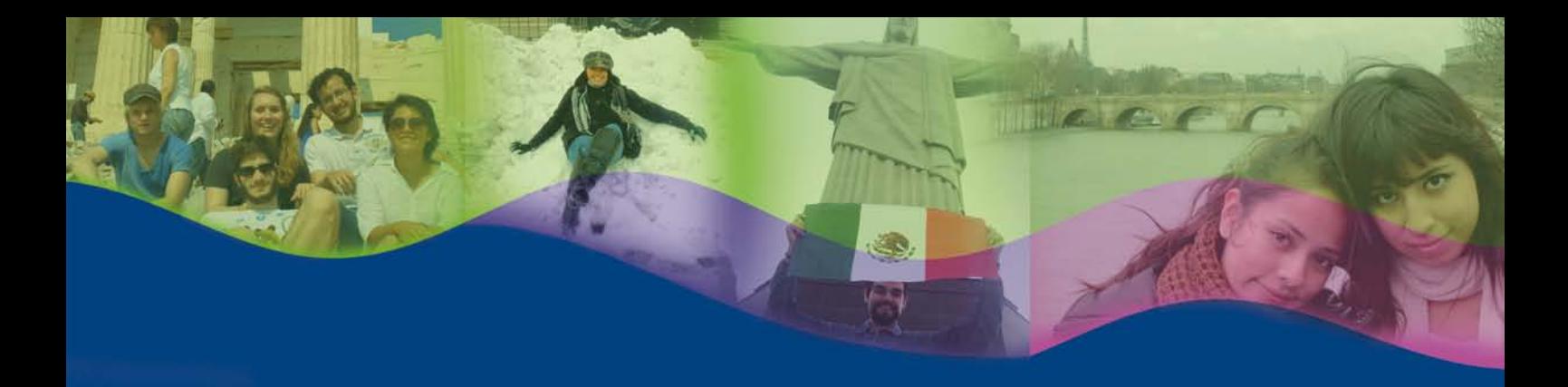

# CONVOCATORIA GENERAL PARA LA MOVILIDAD ESTUDIANTIL INTERNACIONAL A NIVEL LICENCIATURA 2016-1

# **INSTRUCTIVO DE REGISTRO**

## **ALUMNO:**

- 1. Revisa la convocatoria y consulta el listado de universidades participantes para reunir requisitos y determinar opciones de interés.
- 2. Acude a la oficina del responsable de movilidad estudiantil de tu entidad académica con los siguientes documentos: • Certificado de idioma (si aplica) (1)
	- Listado de materias a cursar en cada una de las universidades solicitadas (5 opciones)

### **RESPONSABLE DE MOVILIDAD:**

- 3. Revisa y verifica que el alumno cumpla con los requisitos establecidos en la convocatoria. Si el alumno cumple con los requisitos, ingresa al sistema de registro en el **sitio www.sicai.unam.mx**, entra a Movilidad Estudiantil con su nombre de usuario y contraseña, y elige la opción Gestión de solicitudes – Agregar nueva solicitud.
- 4. Registra al alumno con la siguiente información:
	- Carrera
	- Número de cuenta (el sistema proporcionará la información del alumno registrada en el sistema de administración escolar en el periodo 2014-2)
- 5. Oprime el botón Buscar
- 6. Selecciona la única Convocatoria Vigente y registra:
	- Correo principal
	- Semestre que cursa actualmente

7. Oprime el botón Agregar y guarda el registro seleccionando Aceptar en el cuadro de diálogo.

 Una vez realizada esta actividad, de manera automática el sistema envía al alumno una notificación a la dirección de correo electrónico registrada con la liga para continuar con el proceso de registro.

<sup>1)</sup> Te recordamos que los comprobantes de "posesión o comprensión" no son suficientes. Tampoco comprobantes de estudios de algún nivel escolar en "otro idioma". Consulta la referencia de certificaciones disponibles en: **www.global.unam.mx**

#### **ALUMNO:**

8. Recibe notificación (2) e ingresa a la liga para continuar con el proceso de registro de la solicitud de movilidad estudiantil.

9. Revisa la información general, selecciona completar solicitud y registra:

- Encuesta
- Datos generales
- Contacto con el alumno
- Domicilio
- Contacto de emergencia
- Beneficiario
- Información de movilidad (3)
- 10. Para guardar la información oprime Aceptar.
- 11. Si aplica, selecciona registrar idiomas e indica:
	- Idioma (puedes registrar más de un idioma)
	- Tipo de certificación
	- Puntaje o Nivel
	- Adjunta en formato PDF el certificado correspondiente
- 12. Oprime Aceptar (puedes repetir la operación por cada idioma si registras más de uno). Al término del registro de idiomas oprime Regresar.
- 13. Selecciona documentos requeridos y adjunta en formato PDF lo siguiente:
	- Credencial para votar IFE (por los dos lados) o pasaporte
	- *Encuesta de vulnerabilidad*: Llena el formulario, adjunta los comprobantes solicitados, imprime la encuesta, recaba las firmas y carga el documento.
	- Términos y condiciones: Llena el formulario, imprime, firma y carga el documento.

14. Una vez que se completen los datos, termina el registro oprimiendo Finalizar <sup>(4)</sup> y Aceptar en el cuadro de diálogo

Una vez realizada esta actividad, el responsable de movilidad de tu entidad académica verificará la información que registraste; si es correcta, veraz y consistente, realizará la validación de tu solicitud.

Una vez que el responsable de movilidad de tu entidad académica valide tu solicitud, recibirás un correo electrónico de notificación.

 <sup>2)</sup> Es recomendable revisar la carpeta de "correo no deseado o spam"

 <sup>3)</sup> Asegúrate de que las IES que selecciones tengan la carrera que estudias en la UNAM, o bien áreas afines, así como una oferta suficiente de asignaturas que podrías cursar

 <sup>4)</sup> Todos los comprobantes señalados en este apartado deberán ser presentados en original si el alumno es aceptado para postularse a la institución de educación superior.

 <sup>5)</sup> Es importante que revises tu correo electrónico para identificar y atender cualquier aviso de corrección de información que se pueda generar.